## 双碳(碳达峰&碳中和) 职业能力人才培养及考核

# 考试操作流程

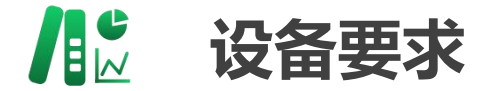

### **考试硬件要求:**

(一)考生须使用带有摄像头、麦克风的台式电脑或 笔记本电脑作为考试机,一部智能手机或其他可传输视频信息的智能设 备(如 pad)作为监考机进行考试。

(二)考生须保证电脑、智能手机(设备)的摄像头、 麦克风及扬声器等可以正常使用。

### **考试软件要求:**

(一)考试机电脑操作系统须为 Windows7 旗舰版或 10 专业版、企业版,暂不支持 windows 10 家庭中文版。 (二)参加模拟、正式考试,考生须下载"工业和信 息化职业能力培训线上考试客户端"安装包(仅支持 Windows 系统, 不支持 OS 系统、苹果 MAC 系统或苹果电脑 有 Windows 系统的), 并于考试机上安装。

(三)网速要求:建议 20Mbps 以上(实际下载速度需 达到 2M/S)。

**登录工业和信息化技术技能人 才网上学习平台**

**ht tps : / /www. tech skill s .org.cn/**

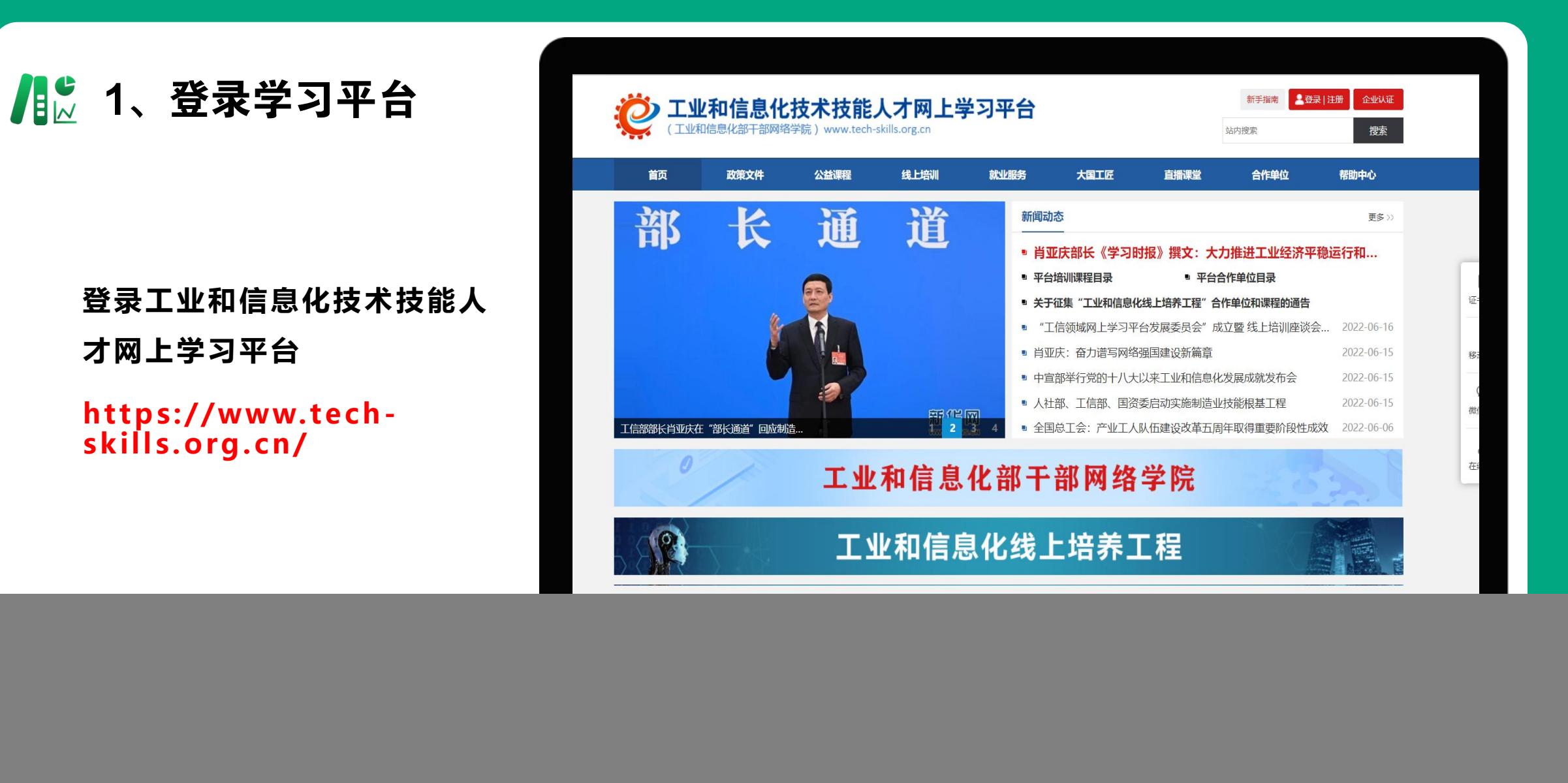

### ■2、考生账号登录

**密码:初始密码(Abcd@1234 )**

![](_page_3_Picture_3.jpeg)

点击个人中心进行信息确认 <sub>112488</sub> **注意:**

1、如考生以前手机号注册过可能 <sup>131\*\*\*\*5487</sup> **行用手机找回密码;**

**2、登陆手机号码为考生报名提交** 信息表内手机号,如无法登陆,请<sub>要举理</sub>, product and the state and some 联系报名机构核实; <sup>◎ 翻翻</sup>

**3、确认信息主要核实,手机号、 身份证号是否正确;照片是否为近**

**期免冠照片。**

![](_page_4_Figure_6.jpeg)

![](_page_4_Picture_7.jpeg)

### ● 相比 4、下载考试客户端 情息确认完毕后返回首页

![](_page_5_Figure_2.jpeg)

![](_page_6_Picture_0.jpeg)

![](_page_6_Picture_1.jpeg)

点击"工业和信息化部教育与考试" 线上考试系统等待客户端完成软硬 件环境检测,如出现安全提示,请 按提示要求进行操作。

等待电脑通过环境检测。

考试页面显示检测通过时,考 生点击下方进入考试按键。

**提示:登录考试系统前,请关闭QQ、微信、腾讯管家、360卫士、杀毒软件等,请移除电脑外接投影仪或其他多余显示设备。**

### ● 6、进入考试

**和)职业能力岗位人才培训相关专业: 点击 碳领域相关考试-【进入考试】 按钮进入考试界面**

![](_page_7_Picture_2.jpeg)

### **相关 7、设备检测**

### **1、输入准考证号(手机号) 2、点击PC端设备检测**

**头检测、录音设备检测(台式机需提前准 备麦克风和外放音响,测试好可以收听声 音)检测不通过时尝试切换摄像头,或退 出客户端检查摄像头的权限;如果有外接 摄像头不可使用,需禁用电脑自带摄像头, 可右击管理、设备管理器,找到图像设备 或摄像头,除有USB字样之外的全部右击, 禁用,禁用后用微信视频进行确认。**

### 测试普通答题 考试时间: 2022-06-13 14:57:43-2022-06-13 14:57:43 考生登录 PC端设备检测 登录 返回 请先点击PC端设备检测,检测通过后;苹果手机,请用手机端浏览器 (Safari浏览器) 自带的扫码功能或系统相机,扫描下方二维码,讲入 移动端监控界面;安卓手机,请用任意浏览器下载"旁路视频APP", 依次进行打字检测、放音设备检测、摄像 输入下方识别码,进入移动端监控界面;检测通过后,点击"登录"按 APP识别码 TCK7WN4M8

■☆ 8、完成检测

**弹出设备检测对话框如图所示, 当"兼**请请求 **容性、权限、设备检测、设备可用性"** 通过后 (显示绿色对号),选择正确设 **备后,可关闭该对话框。**

**注意:该项操作为当面摄像头检测,使** 用设备为电脑自带摄像头或外置摄像头, **应保持摄像头正对考生面部,且确保考 生上半身置于画面中。**

![](_page_9_Picture_3.jpeg)

![](_page_10_Figure_0.jpeg)

**1、PC端设备检测完成后下滑滚轮,用微信扫描小程序码**

**3、考试识别码出现后点击进入考试**

![](_page_11_Figure_0.jpeg)

**1、输入准考证号(手机号)和身 2、设备硬件检测完成后,点击完** 份证号后点击检测摄像头 成,跳转登陆界面,点击登录按钮 <sub>旁录</sub> **3、登陆成功后,切记不要关闭手机 旁录**

■■ 11、调整手机旁录位置

**按照右图要求进行旁路摆放。手机应立于考生** 侧边(前侧或者后侧)约45°位置,确保考生及 **Alle Management (WAGA45度机位 桌面物品全部置于画面中。**

**注:考生需要保证双手及肩部以上全部呈现在 摄像头可视范围内。考试设备四周光线充足、 均匀,避免监控画面过暗或过亮。手机旁录视 频必须开启且调试好之后才可以开始检测电脑 摄像头开始考试。**

**考试全程须保持设备电量充足、(电脑和手 机可连接电源)网络畅通,确保主办方获取监 考画面。如无法获取相应视频,考生将无法登 录和考试。考试结束后,旁录摄像头(手机) 需手动退出监考状态。**

![](_page_12_Picture_4.jpeg)

![](_page_13_Picture_0.jpeg)

![](_page_13_Picture_12.jpeg)

"设备检测"和"手机端监控"登录后,"登录"按钮消除灰色状态,点击电脑端的登录按钮,拍照,进 **行身份验证,验证通过后进入考试。进入考试后开始答题答题后提交交卷,完成本次考试。**